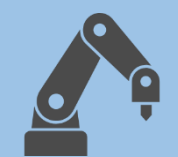

**細かい制御をやってみよう** KOROBO3 応用編 第1章

# **高度なプログラミングにチャレンジ!**

基本編ではKOROBOを制御するためにプログラミングの基礎となる以下 のことを学んできました。

- 順次実行:プログラムが行う処理は先頭から順に実行される
- ⚫ 繰り返し:同じ動作を複数回、もしくは無限に行う

● 条件分岐:条件を満たしているかによって行動を変える 応用編ではKOROBOをもっと自由自在に動かすことができるよう、

プログラミングのより深い部分を学んで いきます。付録の「アイコン一覧」「覚 えると便利な操作テクニック」にはプロ グラミングに必要な情報が載っています ので、先に読んでおきましょう。

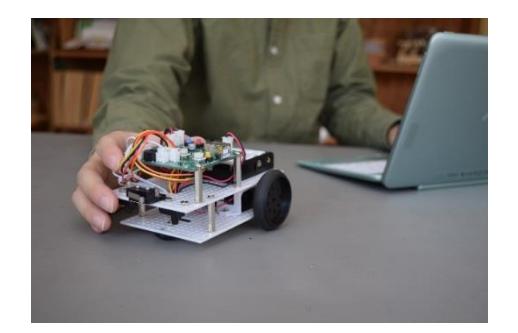

## **プログラムの新規作成**

ロボットのプログラムを新しく作るときは、ポータルサイト上部に 表示される「プログラミング環境 アドバンスト」のカードをタップ。

「アドバンスト」は「 ベーシック」よりも使えるアイコンが たくさん増えています。複雑なプログラムを組んで、より細かい制 御を行うことができるようになります。

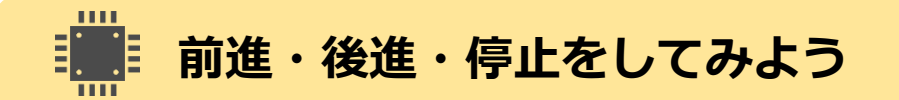

「プログラミング環境 ベーシック」では、KOROBOを移動・回転させると きには下図のような矢印で進行方向や回転方向が示されているアイコンを 使いました。

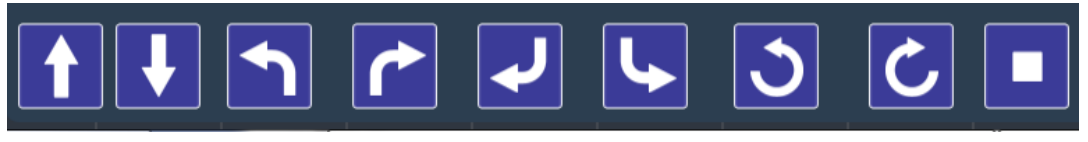

ベーシックで使われていた移動・回転のアイコン

「プログラミング環境 アドバンスト」では、KOROBOを移動・回転させる ときには下図のような3種類のアイコンを使ってモーターを制御します。

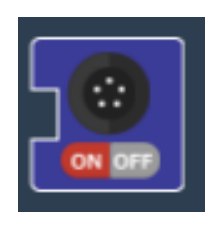

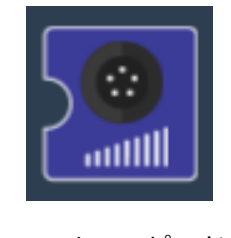

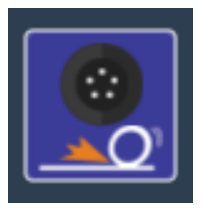

モーター ON/OFF モータースピード モーターブレーキ

また、KOROBOを走らせる時間はベーシックのときと同じように時計マー クの[待機]アイコンを使いますが、使い方はベーシックとアドバンストと で異なりますので注意してください。

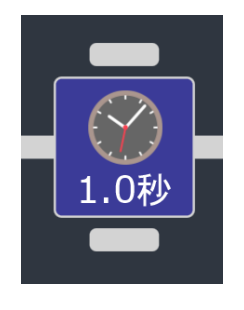

待機 単位:0.1秒 (ベーシック)

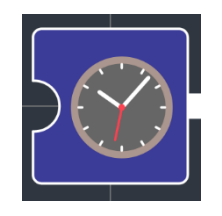

待機 単位:ミリ秒 (アドバンスト)

アドバンストではより細かい秒数を設定できるよう、ミリ秒単位で待機時 間を設定できるようになります。「ミリ」というのは「1000分の1」とい う意味なので、例えば100という数値を[待機]アイコン

に入力すると、 $\frac{1}{1000}$ ×100 = 0.001 × 100 = 0.1 となり、0.1秒間待機 することになります。

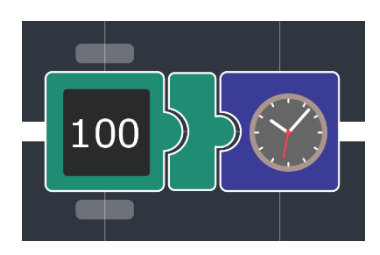

0.1秒間待機させる

それでは、試しに「前進→停止→後進→停止」をそれぞれ0.1秒ずつ 行うプログラム(例1)を作ってみます。

プログラム(例1)を作ったら動作テストをしてみましょう。

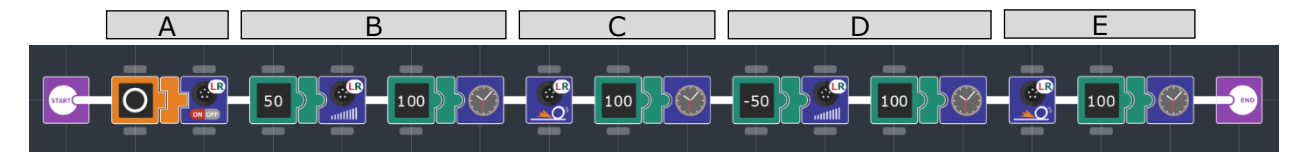

(例1) 前進→停止→後進→停止 を0.1秒 (100ミリ秒) ずつ行う

プログラムを部分ごとに細かく見てみましょう。

では[モーター ON/OFF]アイコンに[◯]を入力することで、 A 左右のモーターの動作状態をONに設定します。モーターの動作状態 の初期値は[×] (モーターOFF) となっているので、モーターを動か すときには必ず[◯]を入力してモーターONとする必要があります。 [モーター ON/OFF]アイコンのパラメータは初期値の[LR]のままにし ましょう。

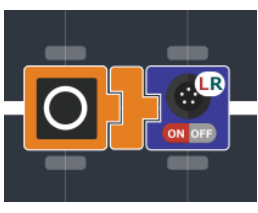

[A] 左右モーターON

では[モータースピード]アイコンに[数値定数(50)]を入力す ることでモーターが回転するスピードを設定しています。[待機]ア イコンには[数値定数(100)]を入力することで0.1秒 (100ミリ秒) 待 機させるプログラムを作っています。 B

[モータースピード]アイコンには-100~100の数値を入力することが でき、1~100のときは正転(前進する方向)、-100~-1のときは逆 転(後進する方向)にモーターが回転します。この数値の大きさは モーターの最大速度の何%で動かすかを意味しています。0のとき はモーターの回転が止まります。

そのため、 <u>| B</u> |は「前進(スピード50%)を0.1秒間続ける」と いう動作をするプログラムとなります。

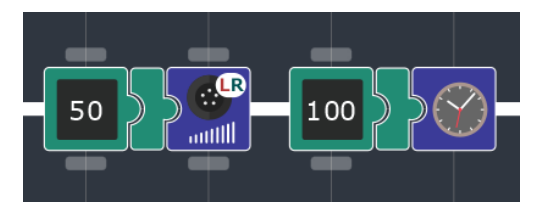

[B] 前進 (スピード50%) を0.1秒間続ける

C │では、[モーターブレーキ]アイコンによって左右のモー ターにブレーキをかけて(スピードが0となり)止まります。[待機] アイコンに[数値定数(100)]を入力して0.1秒間止まるようにしていま す。 E |も同様にブレーキをかけます。

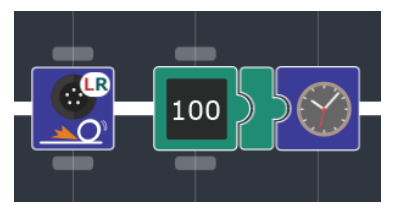

<sup>[</sup>C] 停止状態を0.1秒間続ける

では、[モータースピード]アイコンに[数値定数(-50)]を入力 D し、[待機]アイコンに[数値定数(100)]を入力することで「後進(ス ピード50% )を0.1秒間続ける」という動作をします。 [モータース ピード]の数値がマイナスなので後進 (逆回転) します。

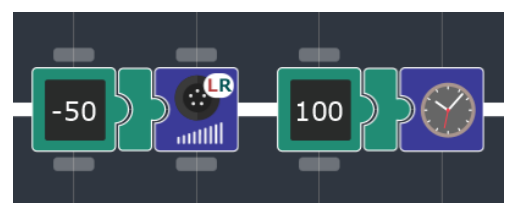

[D] 後進 (スピード50%) を0.1秒間続ける

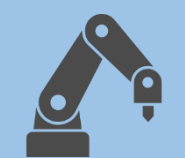

**KOROBOに計算をさせてみよう** KOROBO3 応用編 第2章

# **大きな数を使いたいときは…?**

第1章ではKOROBOを前進・後進・停止させるプログラムを作りました。 ここでは100ミリ秒(0.1秒)ずつ動作させましたが、実際にロボットを動 かすときには0.5秒とか、1秒とか動くようにしたいことが多いです。 でも、このPalette IDEの数値定数のアイコンは-100~100の範囲しか値 を設定することができないので、このままでは500ミリ秒(0.5秒)や1000 ミリ秒(1秒)を設定することができません。 第2章では100より大きい数を使いたいときにどうすればいいかを学ん

でいきます。

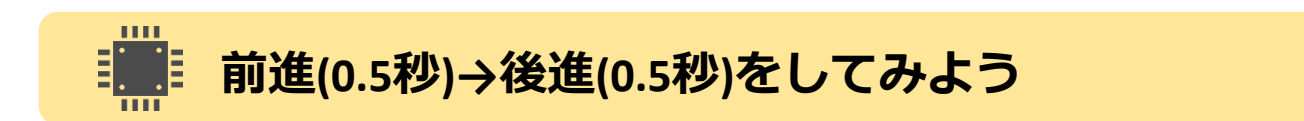

下図のような「0.5秒間前進→0.5秒間後進」するプログラムを作ります。

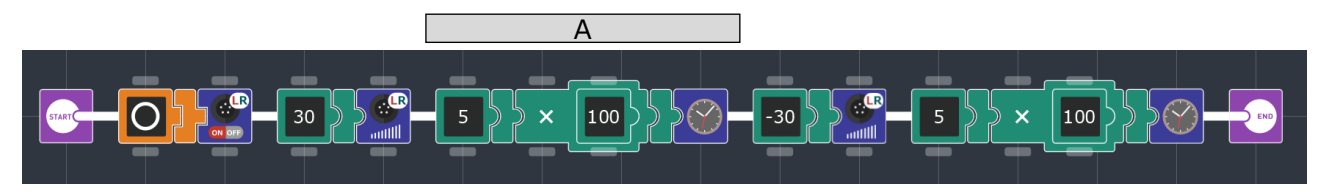

(例2) 前進(0.5秒)→後進(0.5秒)を行う

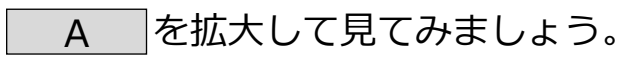

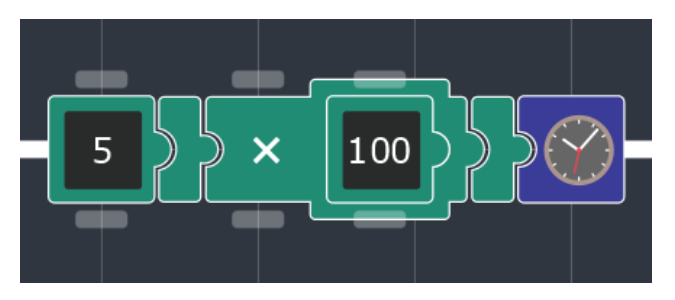

[A] 500ミリ秒(0.5秒)待機する

ここでは[算術演算]アイコンが使われています。 [算術演算]アイコンはアイコンの左側に入力した 数値と、内側に入力した数値を四則演算(足し

算、引き算、掛け算、割り算)してその結果を

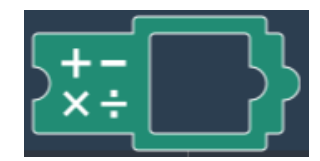

算術演算アイコン

出力します。パラメータボタンをクリックすると算術記号(+,-,×,÷) を切り替えることができます。

(例2)のプログラムは左側に[5]、内側に[100]を入力しており、算術記号 が×(掛け算)となっているため、出力される値は5 × 100 = 500となり ます。

そのため、[待機]アイコンには[500]が入力され、 <u>| A </u>の部分は 「500ミリ秒(0.5秒)待機する」という意味になり、[モータースピード] アイコンも含めると、「スピード30%で0.5秒前進する」という動作を することになります。その後の後進する部分についても同様です。

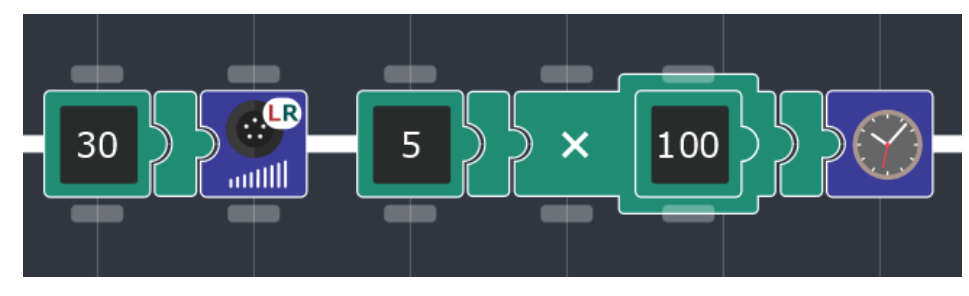

500ミリ秒(0.5秒)前進する

**やってみよう**

「左回転(2秒)→右回転(2秒)」の動きをするプログラムを作ってみま しょう。ヒントとして、2秒間左回転するプログラムを下図に示します。 回転させるために[モータースピード]のアイコンはLとRそれぞれ別の数 値が入っています。

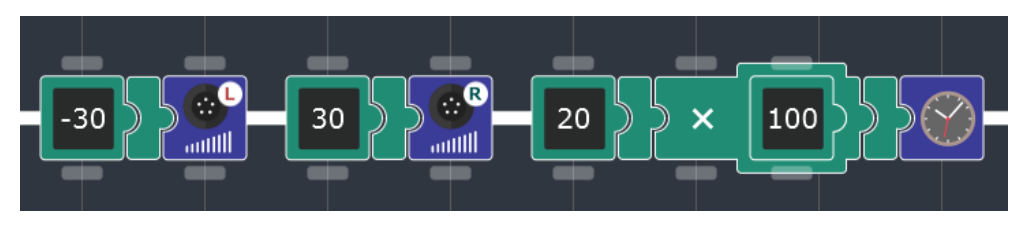

2000ミリ秒(2秒)左回転する

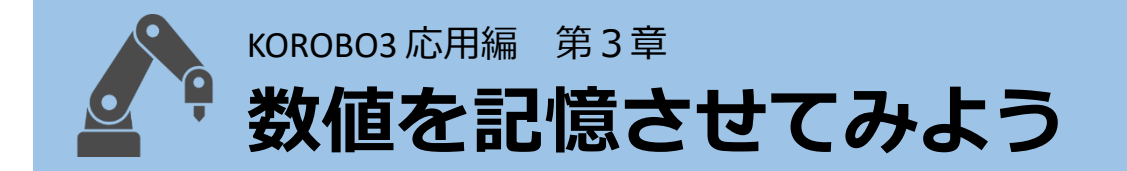

#### **待機時間を毎回計算させるのが大変なのですが…**

第2章では掛け算を使うことで大きな数を扱えるようになりました。こ れでモーターを動かす時間を好きな値に設定することができますが、

「前進→停止→後進→停止(それぞれ0.5秒ずつ)」のプログラムを作って みると、下図のようになります。

**<sup></sup>╾┼◘╟∵┽╡╕┼▒┞╡╬┈╒╀┺╣┽╶╶╶╶╶╶╶╶╶╶╶╶╶╶╶╶╶** 

前進(0.5秒)→停止(0.5秒) →後進(0.5秒)→停止(0.5秒)を行う

このプログラムを作ってみると何となくわかるのですが、[5×100]の部 分を4回も作るのはとても手間がかかります。また、「全ての秒数を 0.8秒にしましょう」と言われたらたくさんパラメータを変えなければ

なりません。

第3章では、何度も使う数値を格納(しまい入れること)しておき、簡単 に使い回すことができる「変数」という機能を学んでいきます。

### **前進(0.5秒)→後進(0.5秒)をしてみよう**

下図のような「前進(0.5秒)→後進(0.5秒) 」するプログラムを作ります。

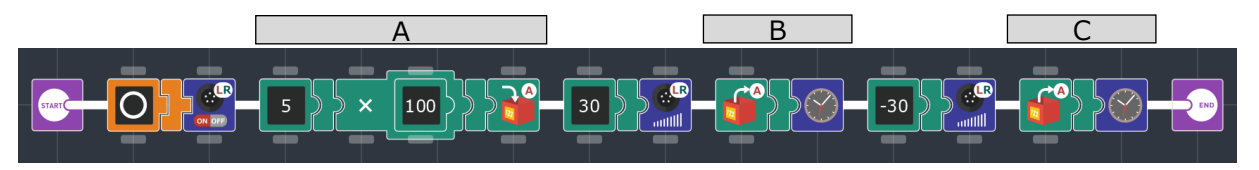

(例3) 前進(0.5秒)→後進(0.5秒)を行う

ここでは[数値変数 入力]と[数値変数 出力]のアイコンが使われていま す。「変数」とは、数値を一時的に格納することができる箱のような ものです。変数は、数値を入力して格納させることと、数値を出力し て[数値定数]アイコンと同じように使うことができます。

は数値を入力して記憶させている部分です。ここで[変数A]ア イコンに5 × 100の計算結果[500]を入力することで、[500]を[変数A]に 格納します。 A

は[変数A]の値を[待機]アイコンに渡している部分です。先程、 <u>A |</u>で[500]を[変数A]に格納したので、| B | では[待機]アイコ ンに[500]が渡されることになります。 B

そのため、 B と C では 「500ミリ秒(0.5秒)待機する」とい う処理が実行されます。

その結果、このプログラムをKOROBO2に転送すると、 「前進(0.5秒)→ 後進(0.5秒) 」するプログラムが実行されます。

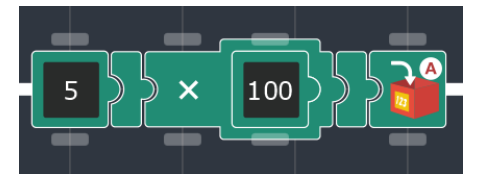

[A] 5 × 100 = 500を変数Aに記憶させる

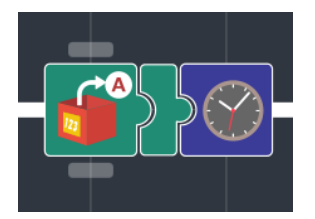

[B][C] 変数A(500)を呼び出す

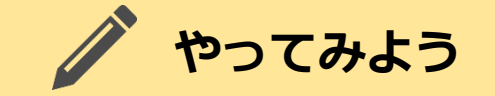

「前進(0.5秒)→後進(0.5秒) 」の動きでスピードの値[30]を[変数B]に格 納し、[モータースピード]に[変数B]を使って値を渡して前進・後進さ せてみましょう。後進させるところでは[正負反転]アイコンを使うこと で[-30]を渡すことができます。

100

前進(0.5秒)→後進(0.5秒)を行う

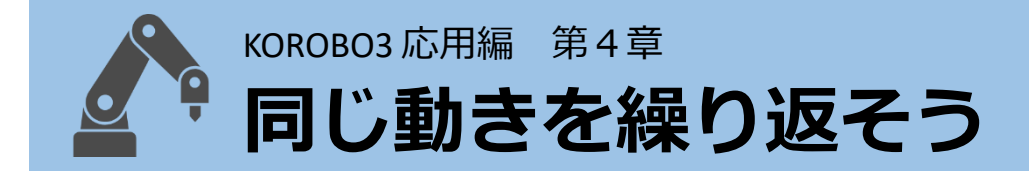

### **無限ループアイコンはありません**

基本編(ベーシック)ではKOROBOのプログラムをずっと繰り返すときは [無限ループ]アイコンを使っていました。しかし、応用編(アドバンス ト)には[無限ループ]アイコンはありません。そのかわりに[条件ループ] アイコンというものが使えるようになっています。 第4章では、[条件ループ]アイコンを使って、 同じ動きをずっと繰り返したり、「壁にぶつ かるまで繰り返す」といった動きをプログラ ミングしてみましょう。

[条件ループ]アイコン

## **前進(0.5秒)→後進(0.5秒)をずっと繰り返そう**

下図のような「前進(0.5秒)→後進(0.5秒) 」 をずっと繰り返すプログラ ムを作ります。

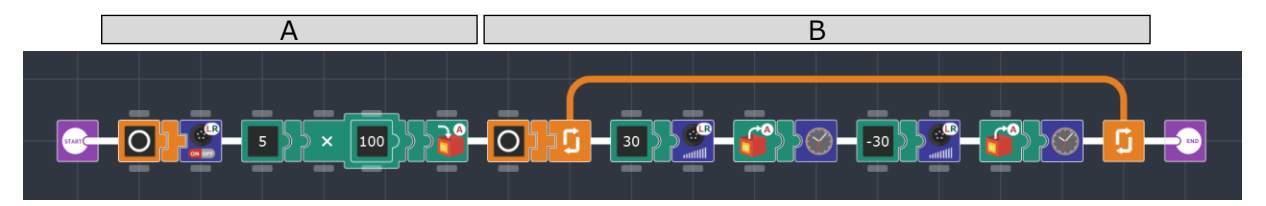

(例4) 前進(0.5秒)→後進(0.5秒)をずっと繰り返す

はプログラムを動作させるときの準備を行っている部分です。 繰り返す必要がない、最初に1回だけ行う処理(「初期化」とか「イニ A

シャライズ」と呼ばれる)は の部分に置きます。 A

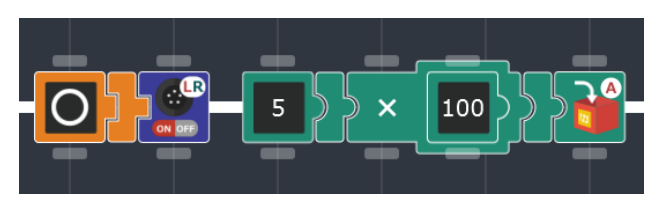

[A] プログラムの初期化部分

このプログラムでは「モーターON」と「変数Aに0.5を格納」は最初に 一度だけ処理すればよいので、初期化部分に入れています。 このプログラムのメインは<br>B の部分です。

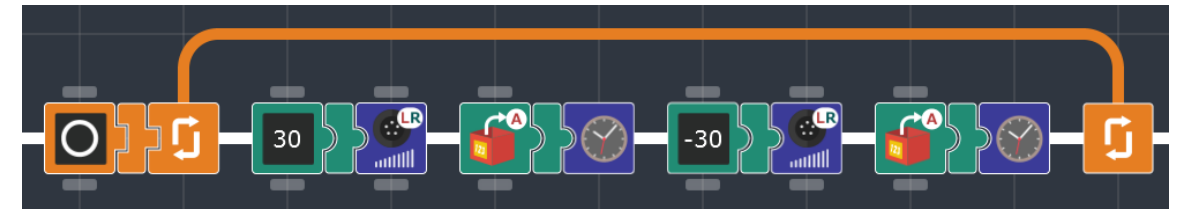

<sup>[</sup>B] プログラムのループ部分

[条件ループ]アイコンに真偽定数[○]が入力されています。[条件ルー プ]は「○を受け取っているとき、ループ内の処理を繰り返す」はたら きをするので、このプログラムではずっと真偽定数[○]が入力されてい るため、無限ループをすることになります。

KOROBOのプログラムを作るときに無限ループをさせることが多いと思 いますが、そのときはこのプログラムのように[条件ループ]アイコンと [真偽定数]アイコンの[○]を使って無限ループを作りましょう。

# **やってみよう**

「上ボディのタッチセンサー(TOUCH R)が押されるまでずっと前進す る」という動きをするプログラムを作ってみましょう。 [条件ループ] アイコンは、[真偽定数]アイコンだけでなくセンサーの値も渡すことが できます。

ここでループの条件は「TOUCH RがOFFのとき」となるので、[論理反 転]アイコンを使います。

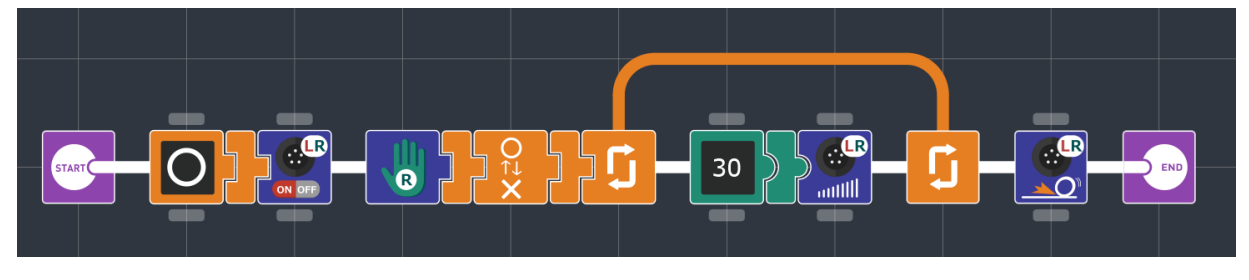

#### [B] プログラムのループ部分

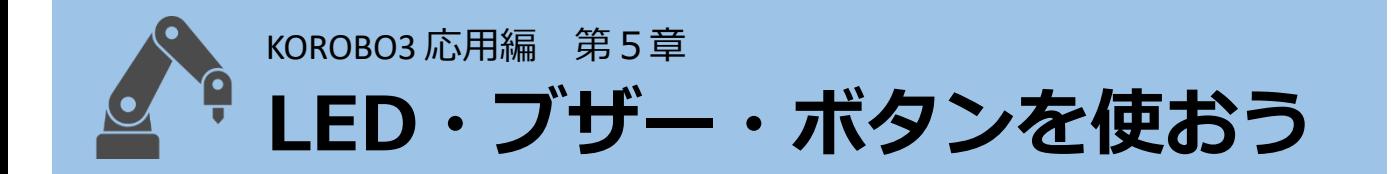

# **プログラムの入念なチェックをするときに便利**

これまで作ってきたKOROBOのプログラムは、モーターの動作を確認す ることでうまく動いているかどうかをチェックしてきました。 KOROBOに限らずロボットを動かすときは、モーターを動かさずにプロ グラムの誤りを修正する作業(プログラミングの世界では**「デバッグ」** といいます)をしたいことがよくあります。 第5章では、モーターを使わずにセンサーが反応しているかをチェッ クする、上手なデバッグ方法を学んでいきましょう。

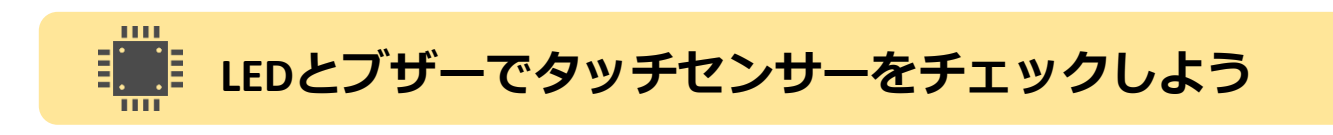

下図のような「タッチセンサー(TOUCH L, TOUCH R)をチェックする」プ ログラムを作ります。

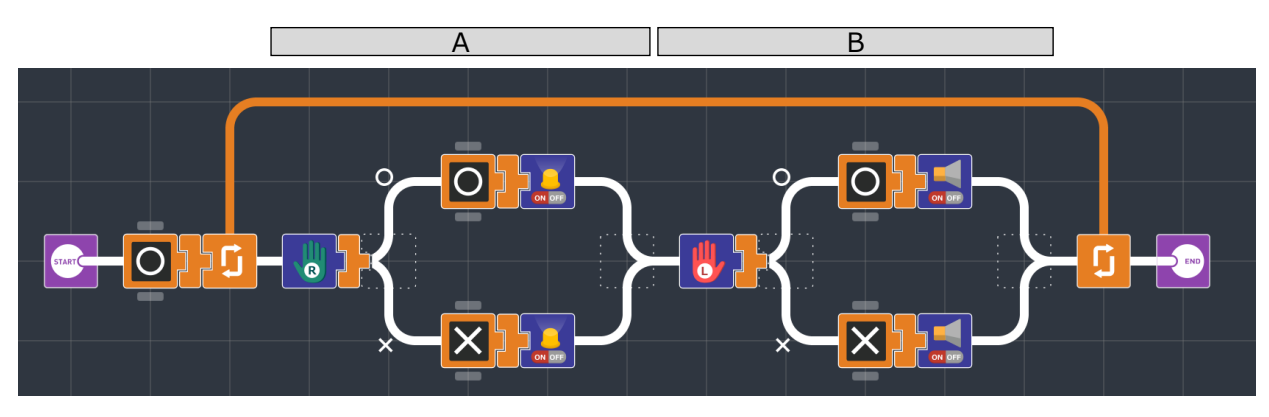

(例5) タッチセンサーをチェックする

は、「TOUCH R(上ボディのタッチセンサー)が押されたらLED を点灯、押されなかったらLEDを消灯」を行い、| B | は「TOUCH L(下ボディのタッチセンサー)が押されたらブザーを鳴らす、押されな A

かったらブザーを鳴らさないという処理を行うプログラムです。 [汎用LED ON/OFF]アイコンに[○]を渡すとLEDが点灯、[✕]を渡すとLED が消灯します。[ブザー ON/OFF]アイコンに[○]を渡すとブザーが鳴り、 [✕]を渡すとブザーが止まります。

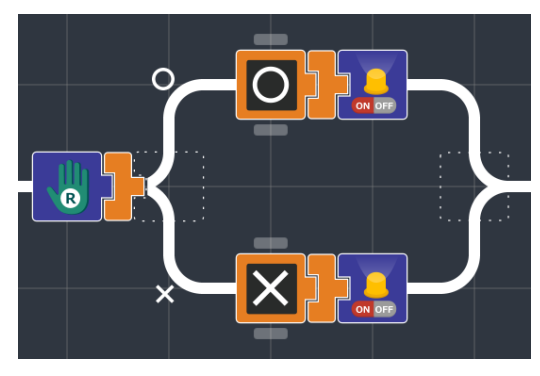

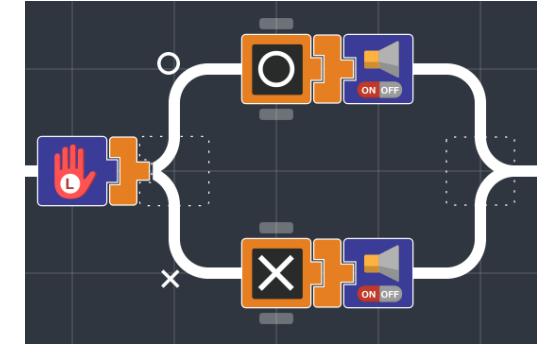

[A] 汎用LED ON/OFF [B] ブザー ON/OFF

このようにLEDとブザーを使うことにより、モーターを動かさなくても センサーが反応しているかをチェックすることができます。

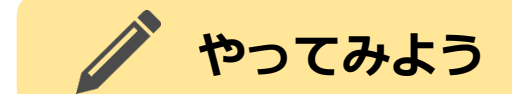

タッチセンサー2個をそれぞれLEDとブザーで条件分岐を使ってチェッ クをするプログラムを作成しましたが、それと同じ動きをするプログ ラムを「[条件分岐]アイコン無しで」作ってみましょう。 下図のようにプログラムを作ると、(例5)のプログラムと同じような動 きをします。このように、LEDやブザーなどの真偽値を受け取るアイコ ンはセンサーの真偽値を直接渡すこともできるのです。

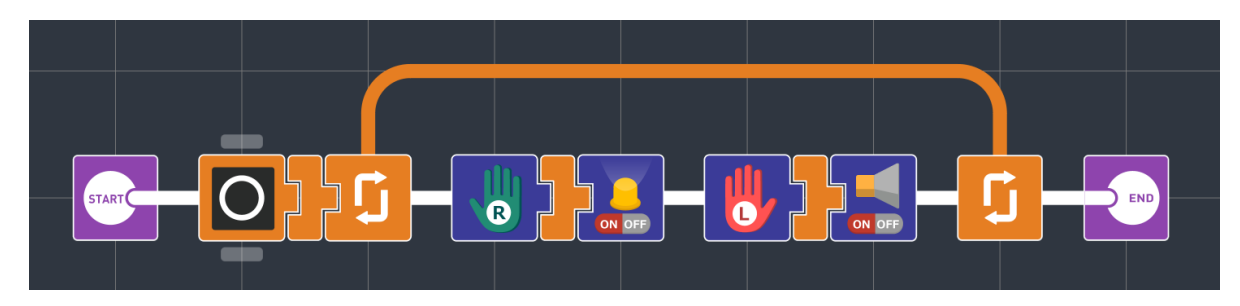

[条件分岐]アイコン無しでタッチセンサーのチェックをする

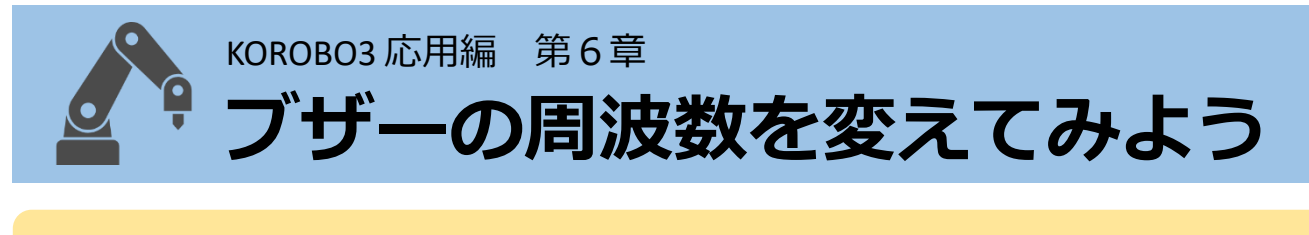

### **音の周波数とは**

KOROBOのブザーは音の高さを変えて出すことができます。この音の高 さを数値で表したものを音の「周波数」といいます。「ド・レ・ミ

…」と音階が高くなるにつれて周波数は高くなります。音は図のよう に波の性質を持っており、1秒間あたりに波が振動する回数が周波数の 値(単位はHz:ヘルツ)となります。

特に音の周波数の「440Hz」は基準周波数と 呼ばれ、ラジオの時報などでも使われていま す。またピアノ鍵盤の中央に近いオクターブ の「ラ」の音はこの基準周波数440Hzに合わせ ています。

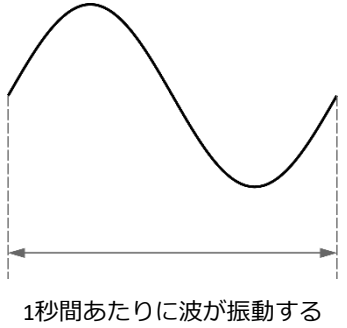

回数が周波数(単位:Hz)

# **スイッチで音を鳴らしわけよう**

下図のような「黄スイッチ(汎用ボタン)を押したら2倍の880Hz、青ス イッチ(スタートスイッチ)を押したら440Hzをブザーで鳴らし、どちら も押さなかったらブザーを鳴らさない」プログラムを作ります。

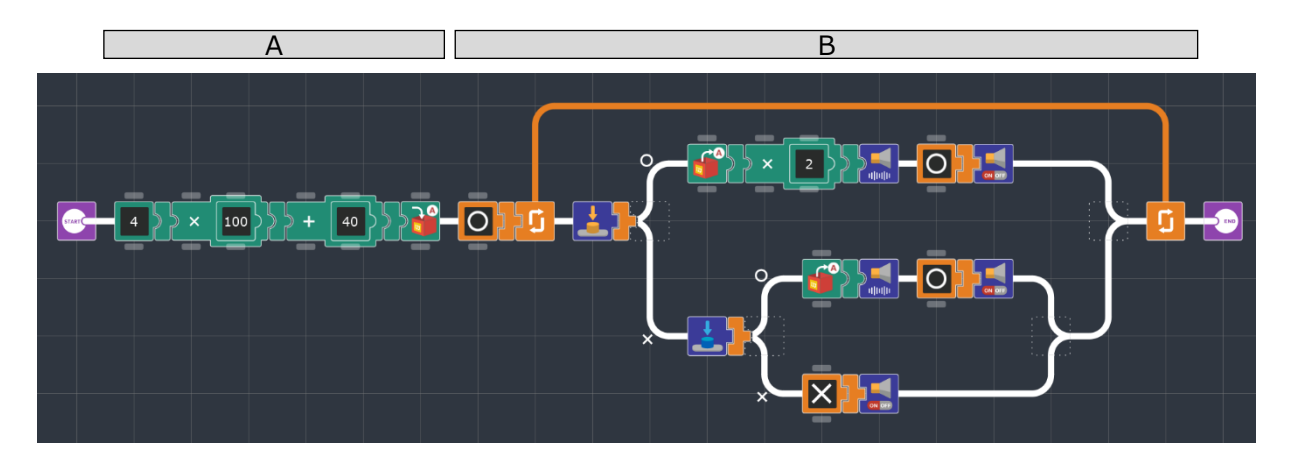

#### (例6) ブザーの周波数を変えて鳴らす

は数値[440]を[変数A]アイコンに渡して格納しています。これ が基準周波数となります。 A

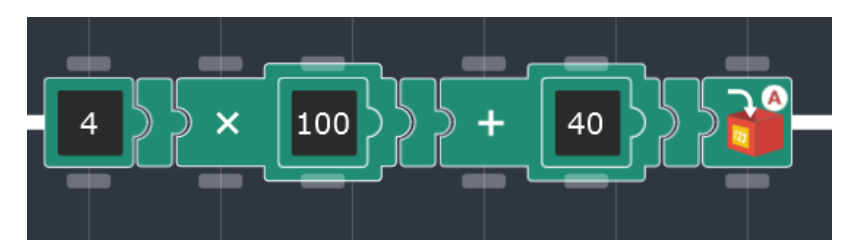

[A] 基準周波数440Hzの格納

は黄色と青色のスイッチの状態を確認して、 B

- 黄スイッチ(BUTTON)が押されていたら440 × 2 = 880Hzを鳴らす
- 青スイッチ(START)が押されていたら440Hzを鳴らす
- どちらのスイッチも押されていなかったらブザーを鳴らさない

という動作をします。この880Hzは、基準周波数の「ラ」より1オク ターブ高い「ラ」の音です。

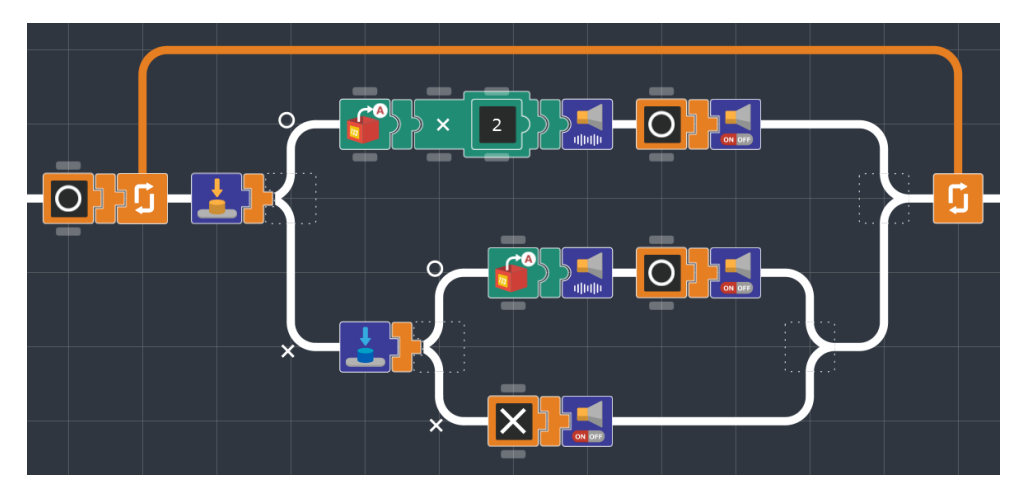

[B] 440Hzと880Hzをボタン操作で鳴らす

黄スイッチ(BUTTON)と青スイッチ (START)はKOROBOの基板上にあるプッ シュスイッチです。この2つのスイッ チはプログラム上でON/OFFを検知する ことができ、センサーの代わりに条件 分岐による動作チェックにも使えます。

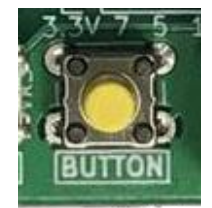

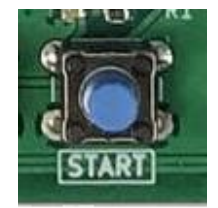

黄スイッチ (BUTTON)

青スイッチ (START)

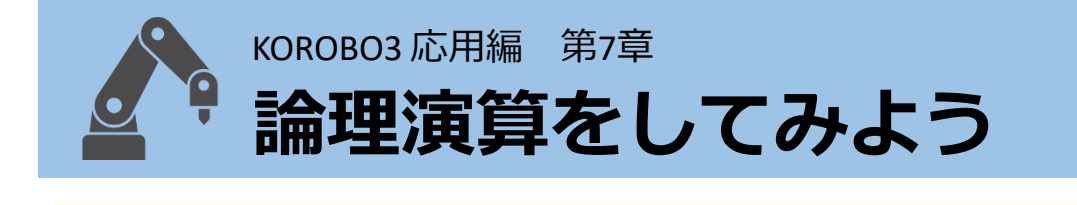

# **入れ子の条件分岐をコンパクトにまとめたい**

「黄と青のスイッチ両方が押された場合、LEDを点灯。それ以外の場合、 LEDを消灯」というプログラムを下図のように作ってみました。

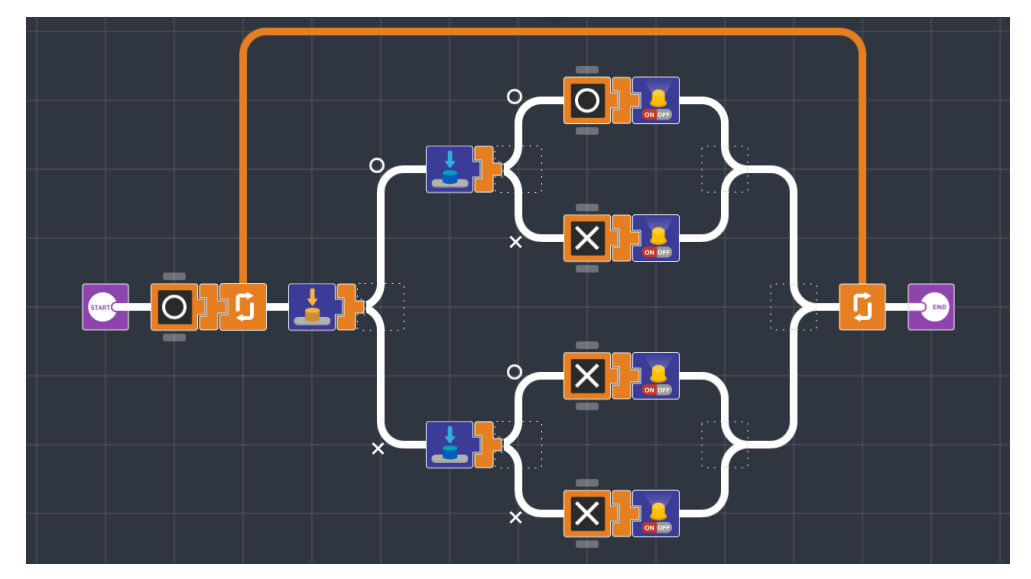

黄と青のスイッチ両方が押されたらLEDを点灯、それ以外は消灯

もちろんこれで正しく動きますが、第7章では**[論理演算]アイコン**を 使ってこれと同じ動きのプログラムをコンパクトに作っていきます。 [論理演算]アイコンはパラメータボタンを押してはたらきを変えること ができます。呼び方はそれぞれAND(アンド), OR(オア), XOR(エックスオ ア)と呼びます。

[論理演算]アイコンは、アイコンの左側と内側それぞれに真偽値を入力 として渡して、その演算結果が右側に出力されるはたらきをします。 AND, OR, XORはそれぞれで演算の内容が変わってきます。

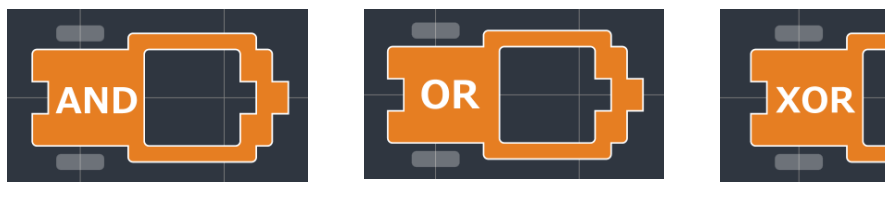

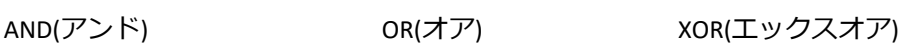

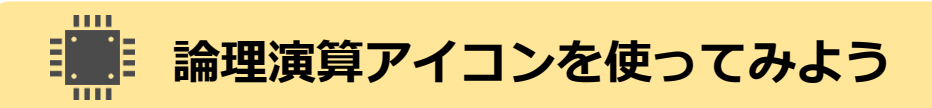

AND, OR, XORがそれぞれどのようなはたらきをするか見てみましょう。 入力される2つの真偽値をそれぞれ[入力A][入力B]とすると、[AND], [OR], [XOR]は下表のような入力と出力の関係となります。

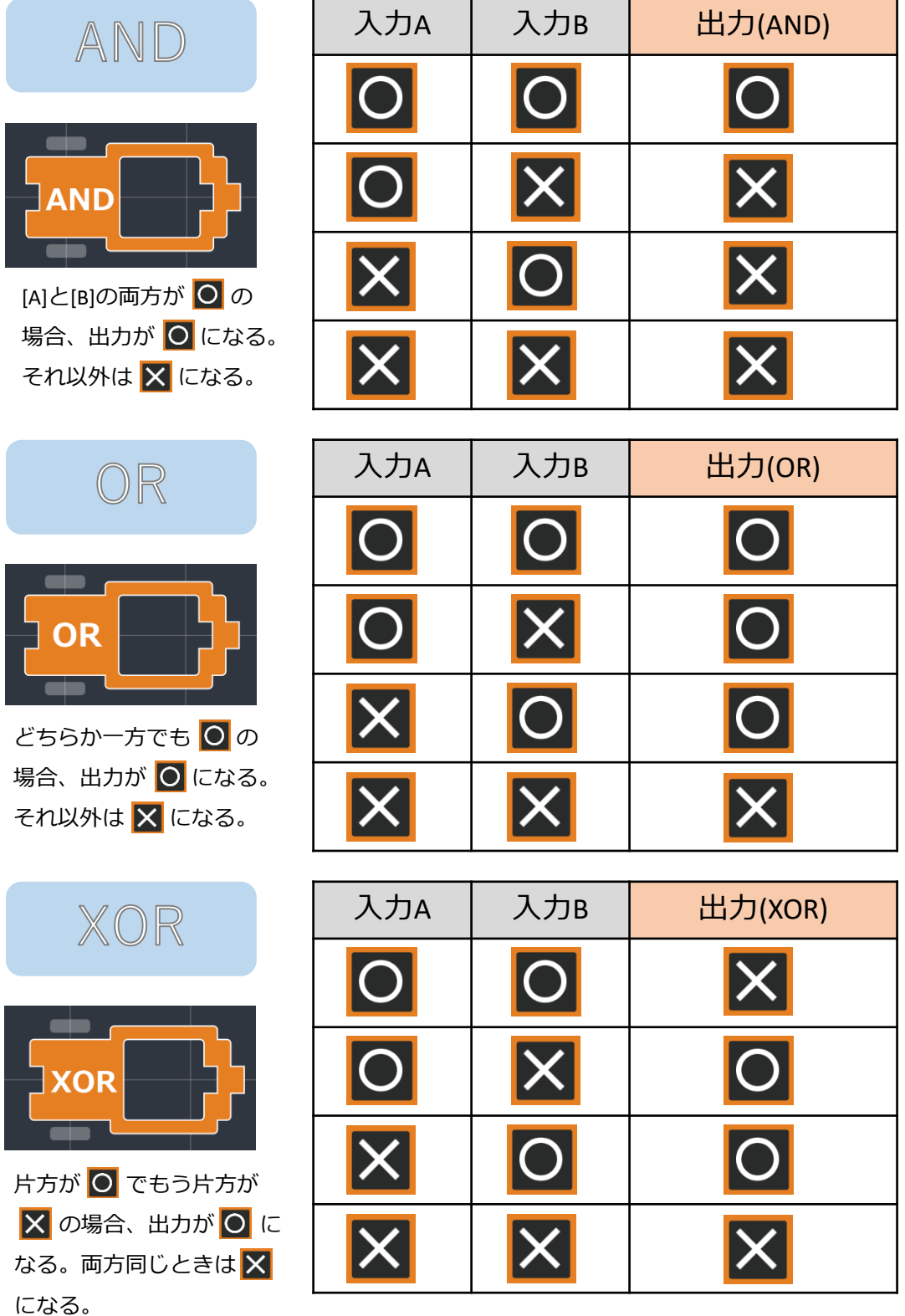

16

この章の最初に示した**「黄と青のスイッチ両方が押された場合、LEDを 点灯。それ以外の場合、LEDを消灯」**は先程の [AND], [OR], [XOR]で見る と、[AND]の

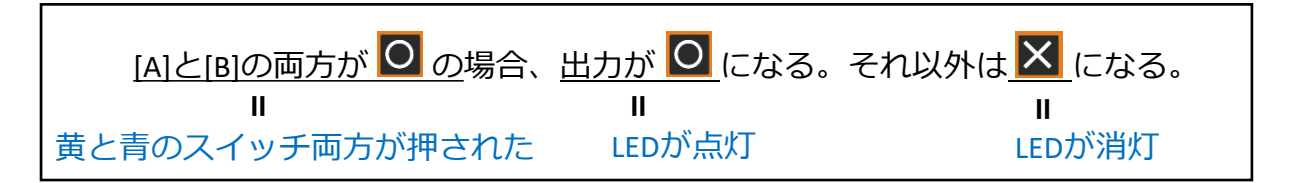

が同じように対応していることがわかります。

実際に[AND]アイコンを使ってプログラミングしてみると、(例7)のプロ グラムなります。条件分岐を使うよりコンパクトになりました。

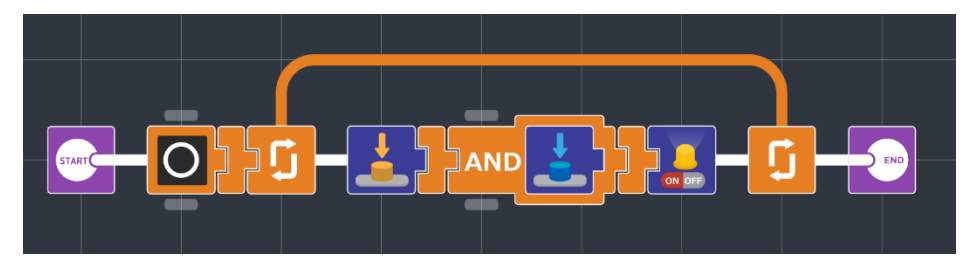

(例7) 黄と青のスイッチ両方が押されたらLEDを点灯、それ以外は消灯

また、[論理反転]アイコンは論理演算「NOT(ノット)」 のはたらきを持つアイコンで、これは入力の[○]と[✕] を反転させた真偽値を出力します。

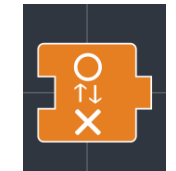

```
[論理反転]アイコン
```
# **やってみよう**

先程の(例7)のプログラムでは[AND]アイコンを使いましたが、これを [OR]または [XOR]に変えてみてそれぞれプログラムを実行し、スイッチ の状態とLEDの点灯・消灯の関係が前ページの表と同じになるかを チェックしてみましょう。

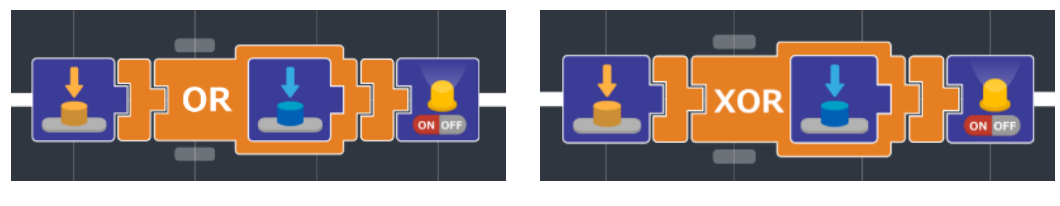

ORにした場合 XORにした場合

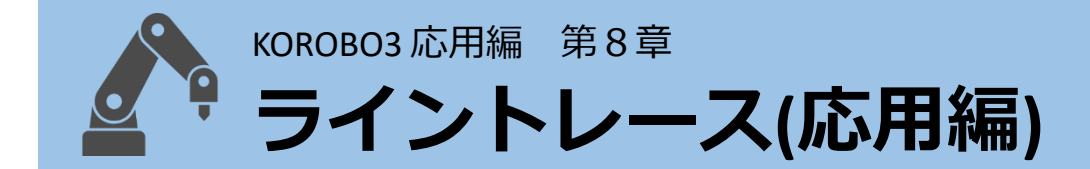

## **アドバンストでライントレースをしてみよう**

第8章では、基本編でも作成したライントレースのプログラムを作成し ます。ベーシックとアドバンストとでは使えるアイコンが変わってい ますが、アドバンストではモーターのスピードを細かく設定すること ができるため、動き方を自由に変えることができるようになります。 決められたコースをいかに早く、かつ確実にゴールすることができる か、前進のスピードや旋回の方法を工夫しながら、より高性能なライ ントレースができるKOROBOを作りましょう。

# **数値や真偽値でコントロールしよう**

アドバンストで作成したライントレースのプログラムを下図のように 作ります。ここでは最初にスピード設定をして、ループ内でモーター を[動かす]または[止める]の選択をしています。ラインから飛び出す場 合は最初のスピード設定の値を小さくしてみましょう。

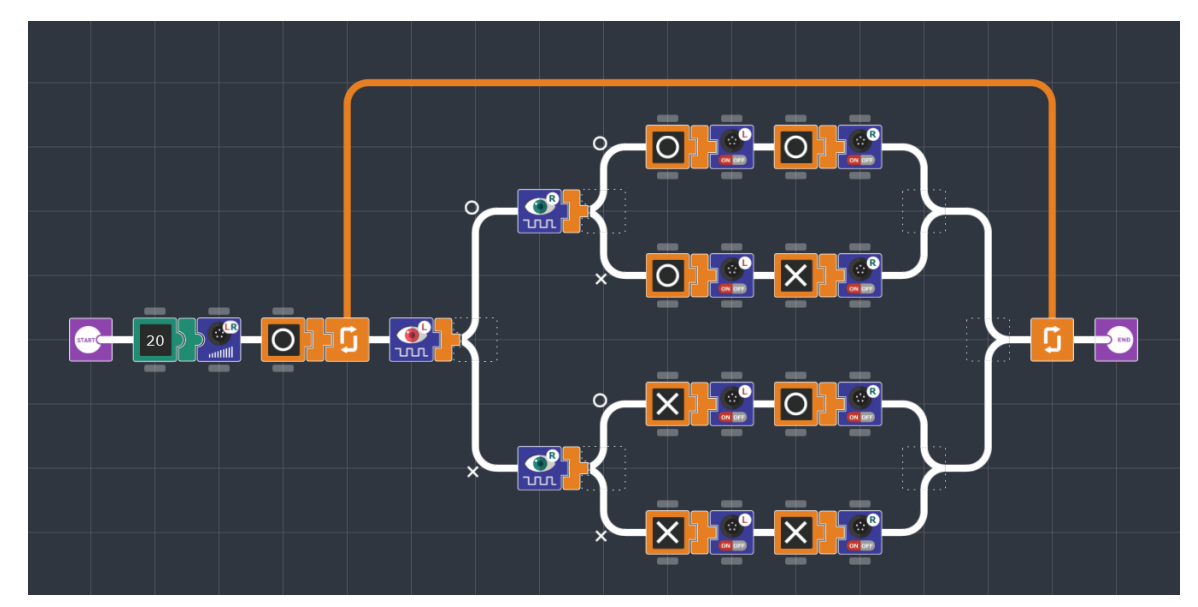

(例8) 光センサー2個を使ってライントレースをする

(例8)のプログラムでは下図[A]のように左右のモーターを[動かす]もし くは[止める]のみをプログラムしていますが、下図②のようにそれぞれ の動きで細かくスピードを設定することでより良いライントレースの 動きを実現できるかもしれません。

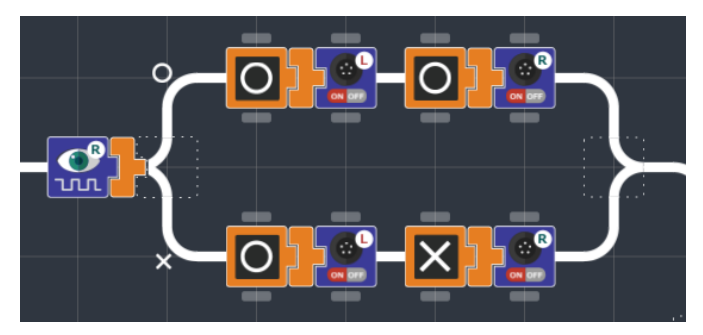

① 動かす もしくは 止める のみ

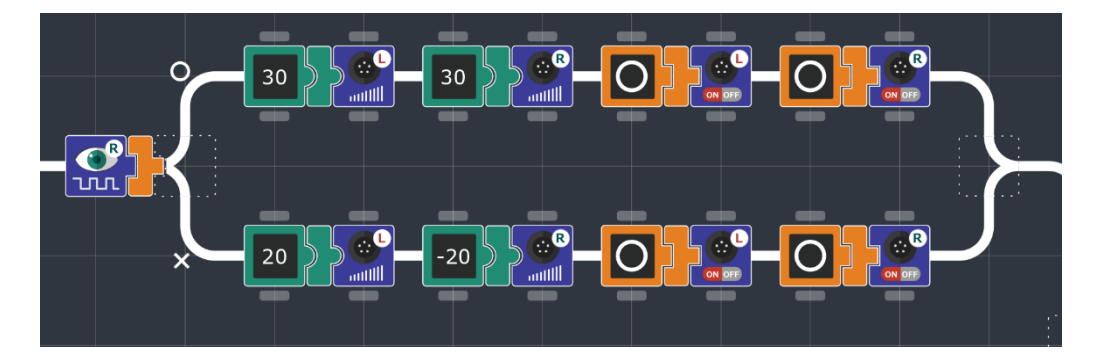

② 細かくスピードを設定

# **やってみよう**

(例8)のプログラムの入れ子になっている条件分岐は、下図のプログラ ムのように光センサー(左)をモーター(左)に、光センサー(右)をモー ター(右)に値を渡すように対応させてライントレースをさせることもで きます。試しにこのプログラムでライントレースをさせてみて、なぜ このように動くのか考えてみましょう。

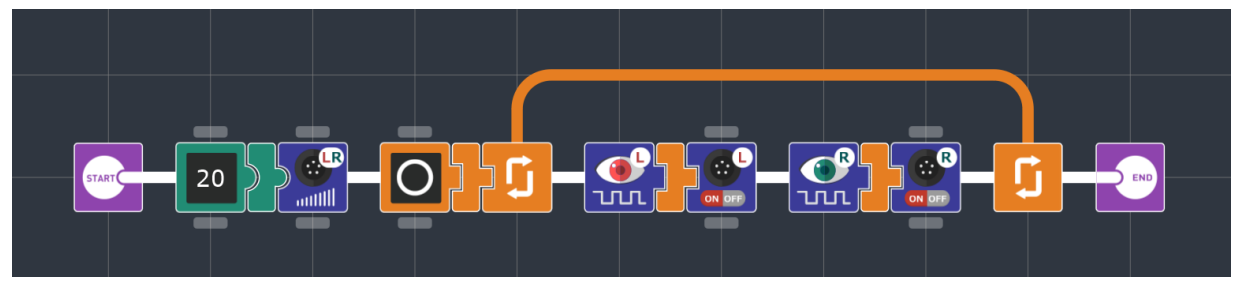

条件分岐を使わずにライントレースをする

# KOROBO3応用編 **アイコン一覧 (KOROBO3 アドバンスト)**

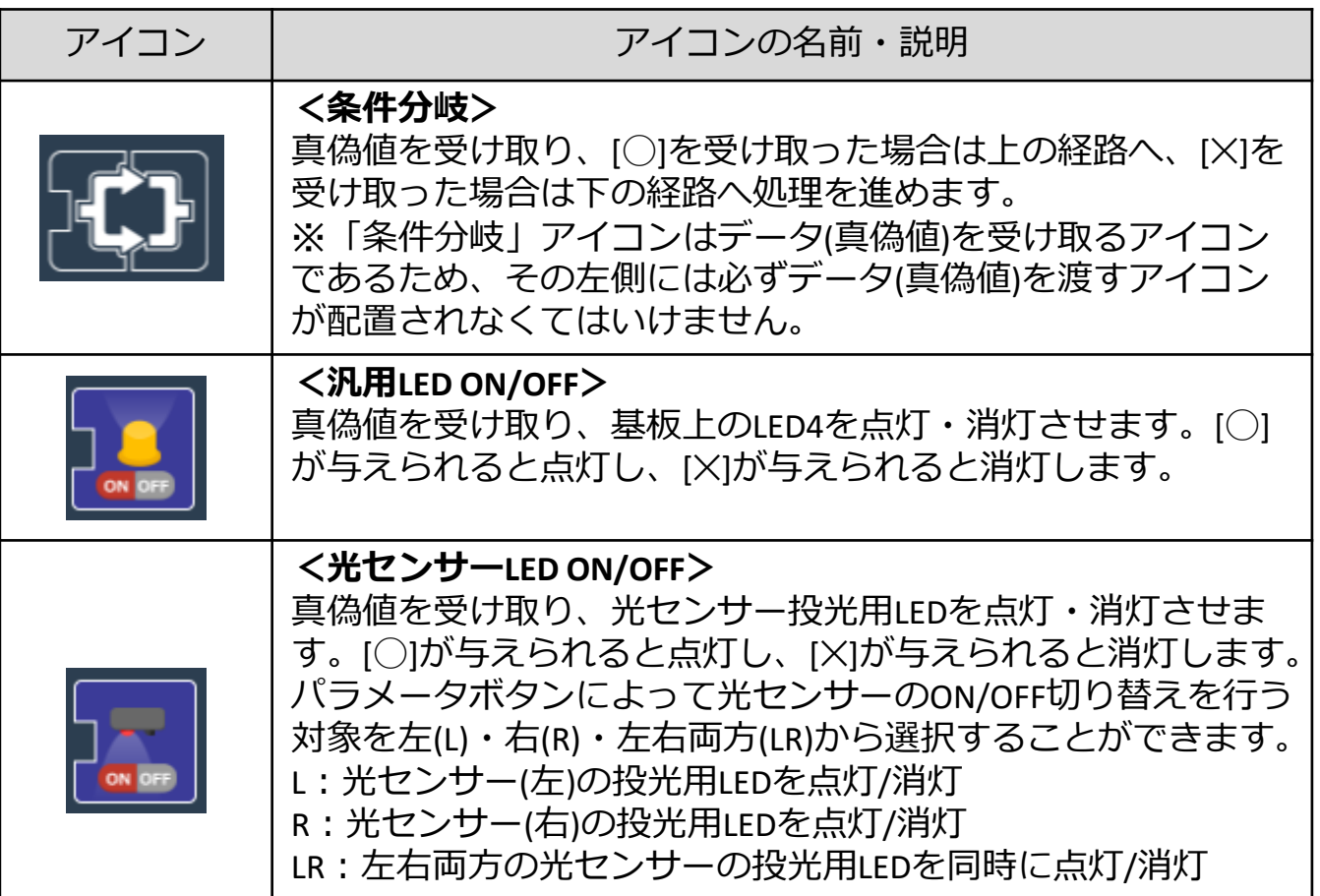

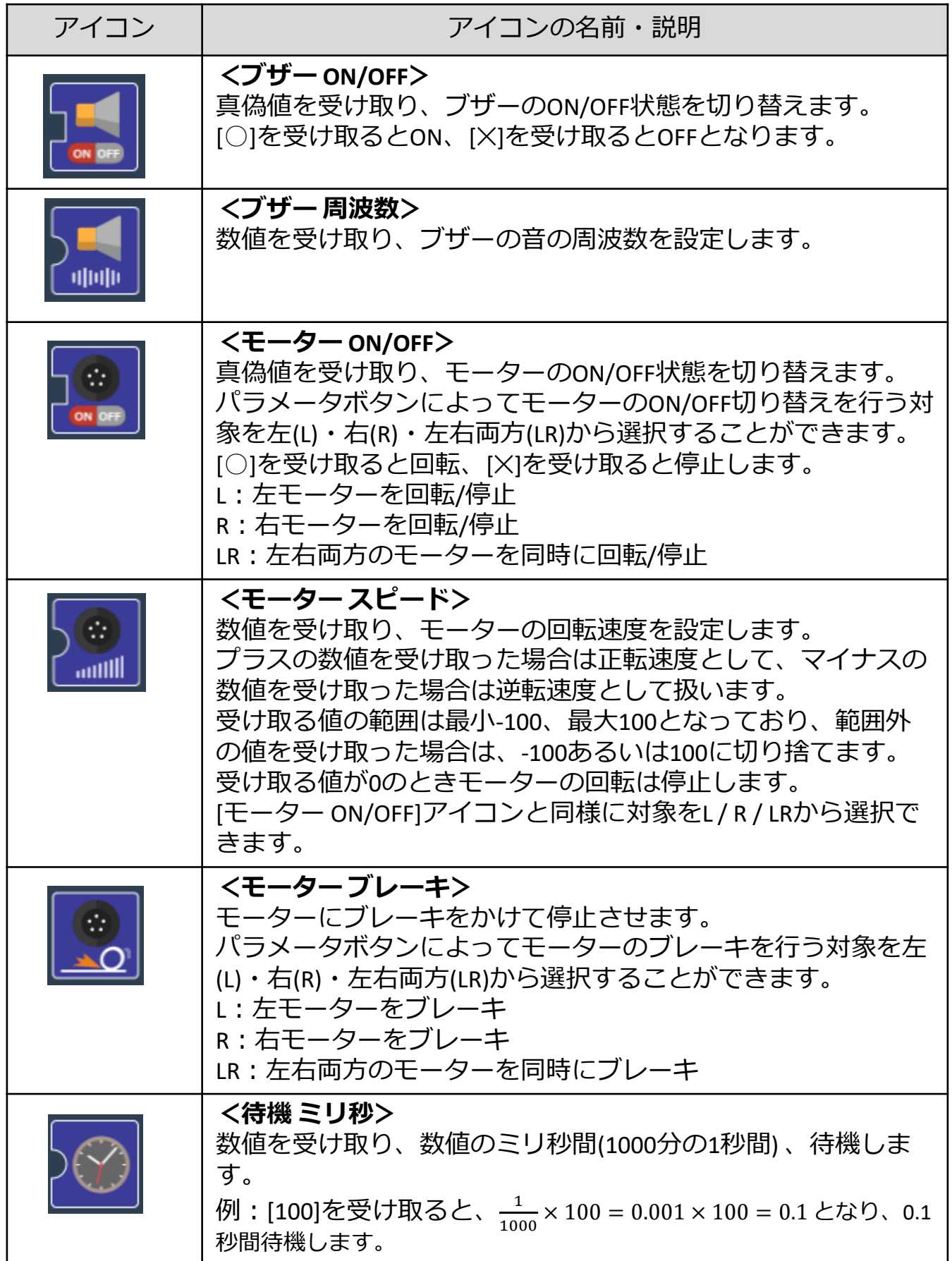

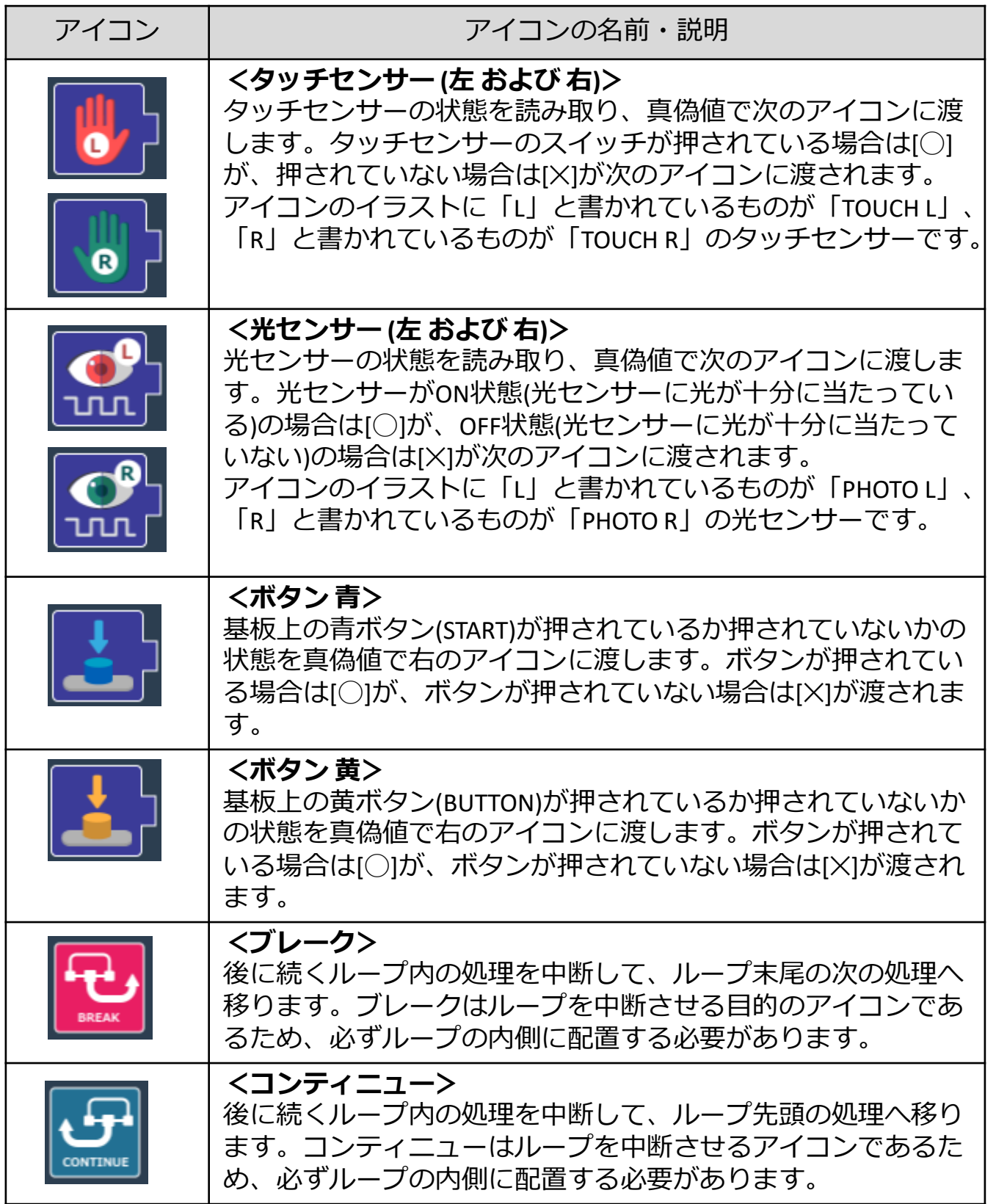

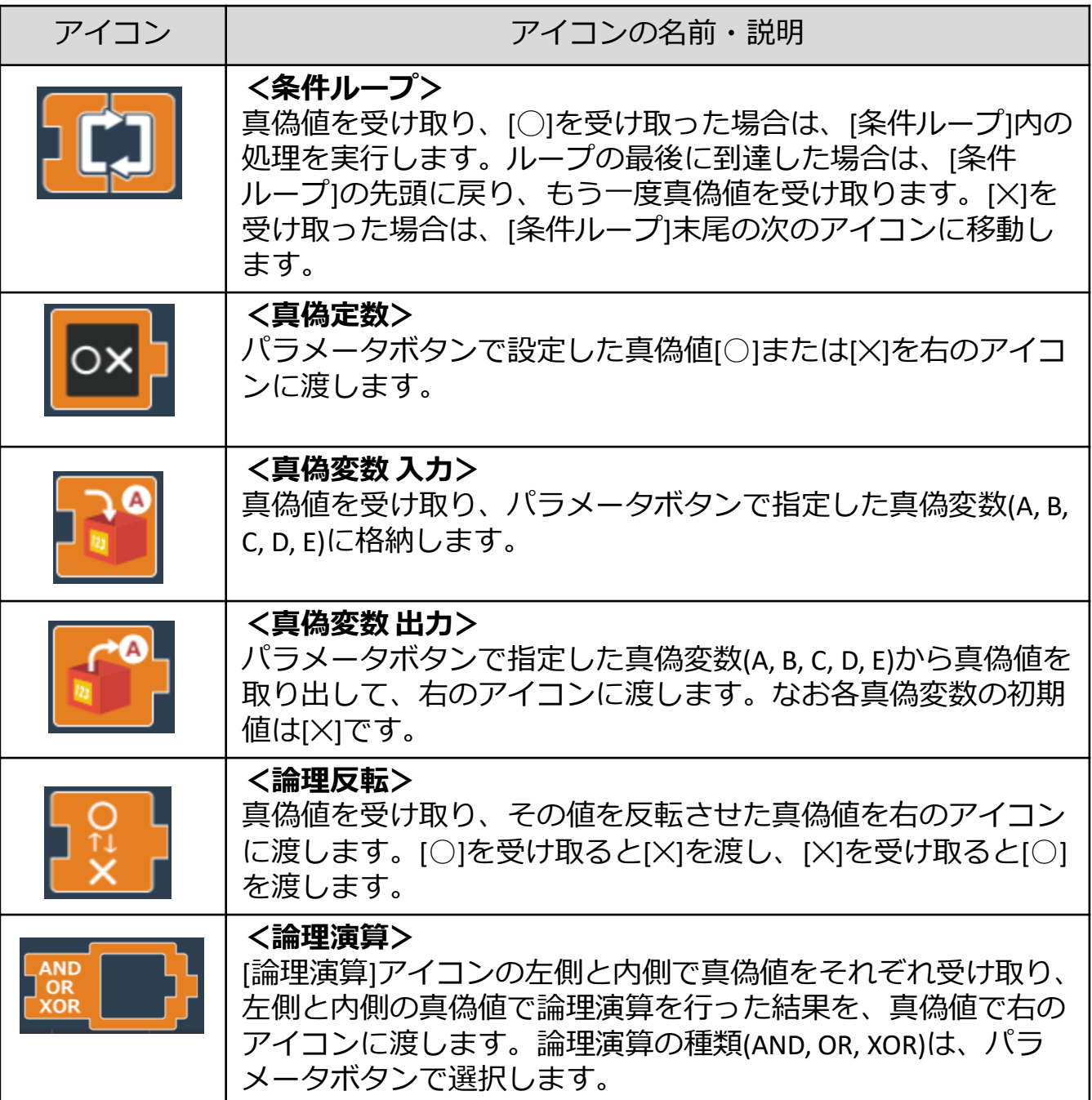

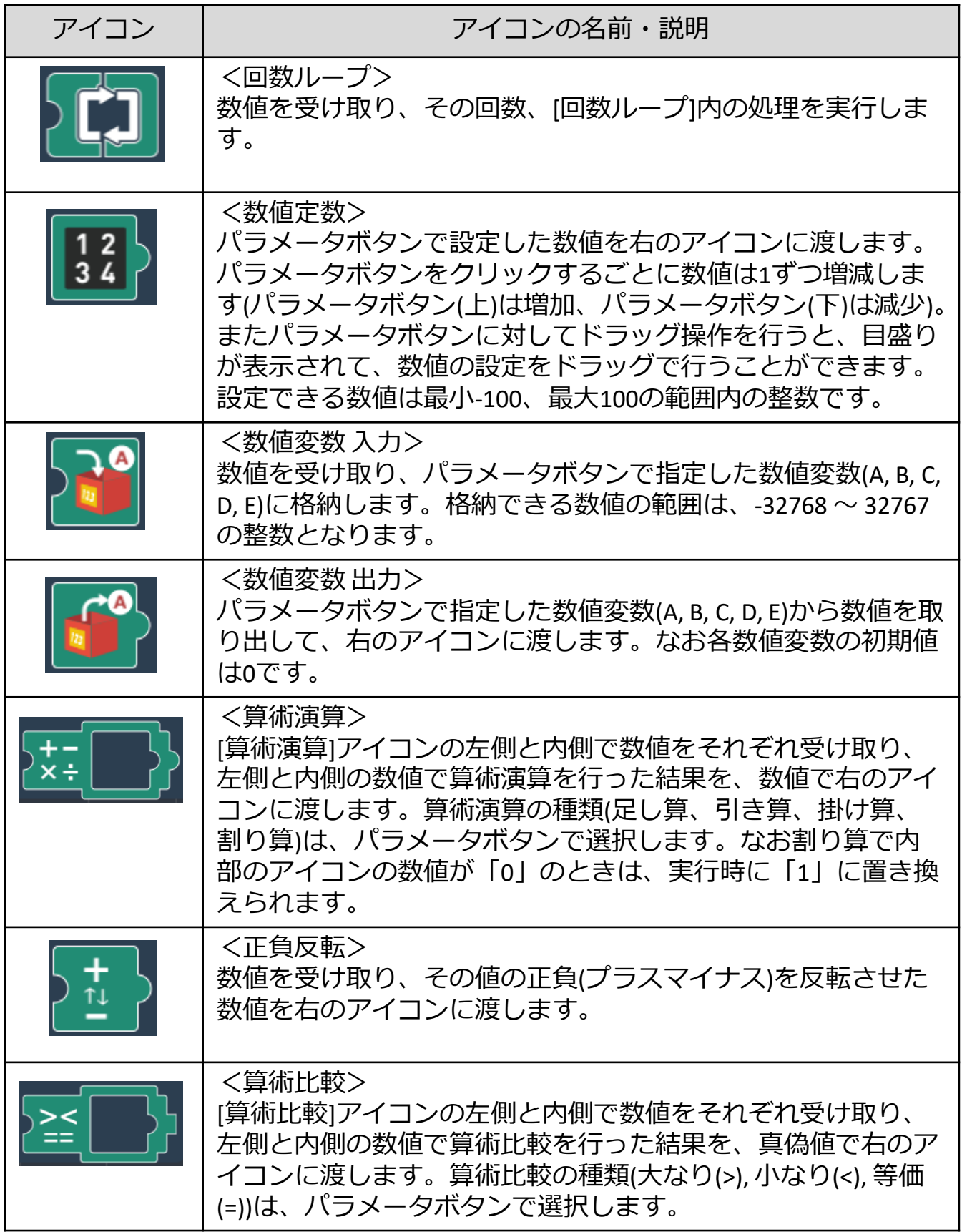